### **¡Bienvenido!**

A partir de ahora se podrán **dar de alta apoderamientos Apud Acta los 365 días del año, las 24 horas** a través de la **Sede Judicial Electrónica** [\(https://sedejudicial.judicial.es\)](https://sedejudicial.judicial.es/)

Para dar de alta un **apoderamiento** como **compareciente** seguimos estos pasos:

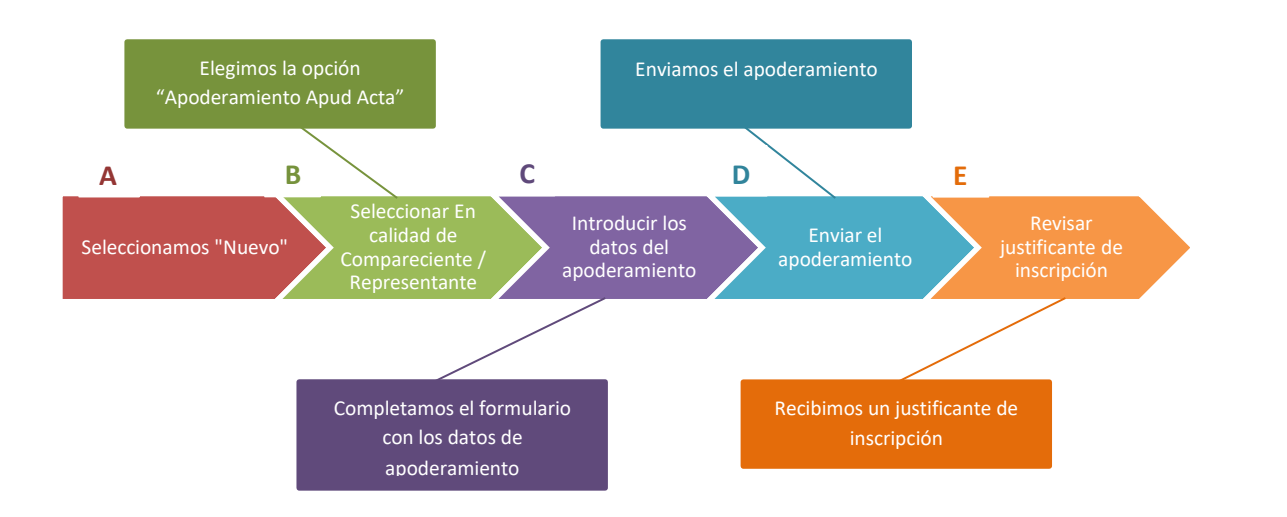

**1**

### **A Seleccionamos la opción "Nuevo"**

Una vez identificamos en la Sede se muestra la pantalla de Servicios. Pulsamos en "Apoderamiento Apud Acta" y una vez dentro de la pantalla principal pulsamos en "Nuevo"

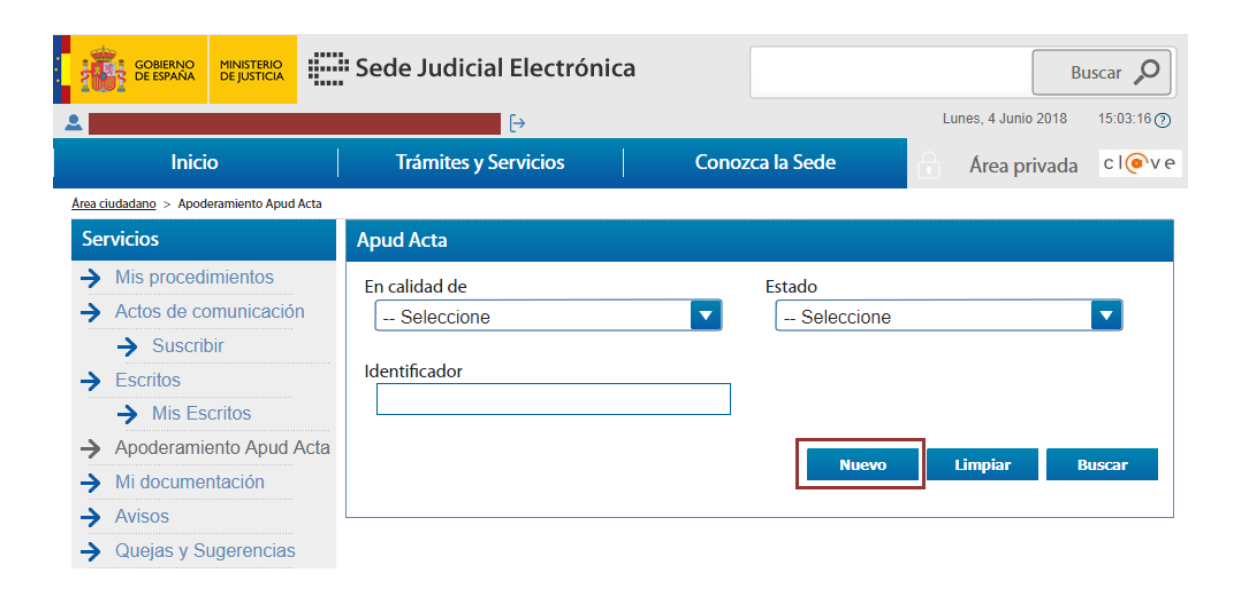

**1**

### **B Seleccionar En calidad de Compareciente/Representante**

Se muestra la pantalla de Apud Acta y seleccionamos **En calidad de: Compareciente / Representante** y pulsamos **Siguiente**.

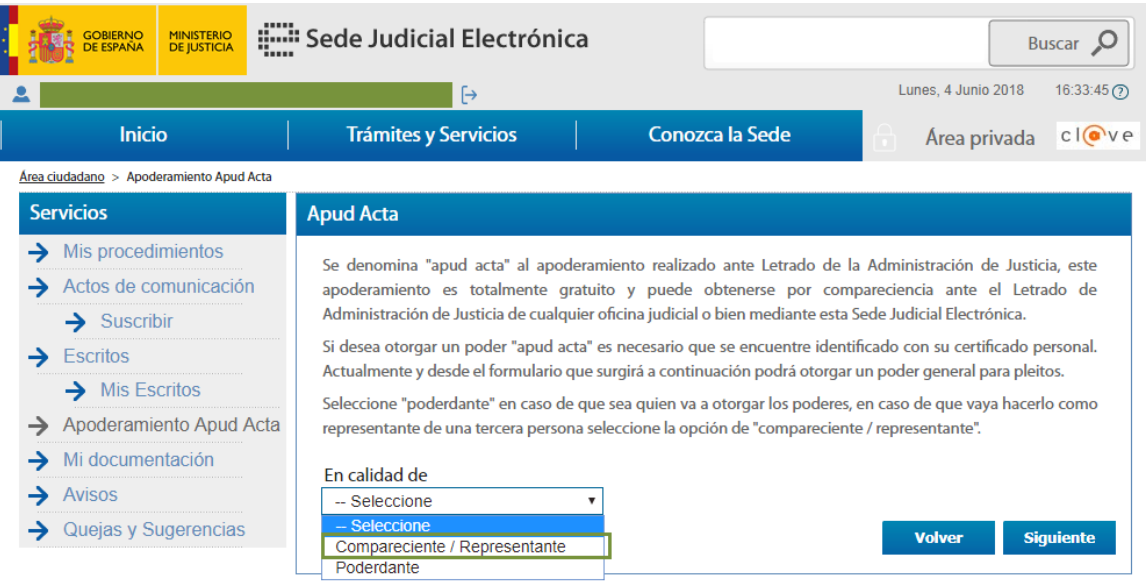

Seleccionamos "Compareciente / Representante "en caso de que vayamos a hacerlo como representante de una tercera persona.

# **C Introducir los datos del apoderamiento**

**1** Introducimos los datos del compareciente

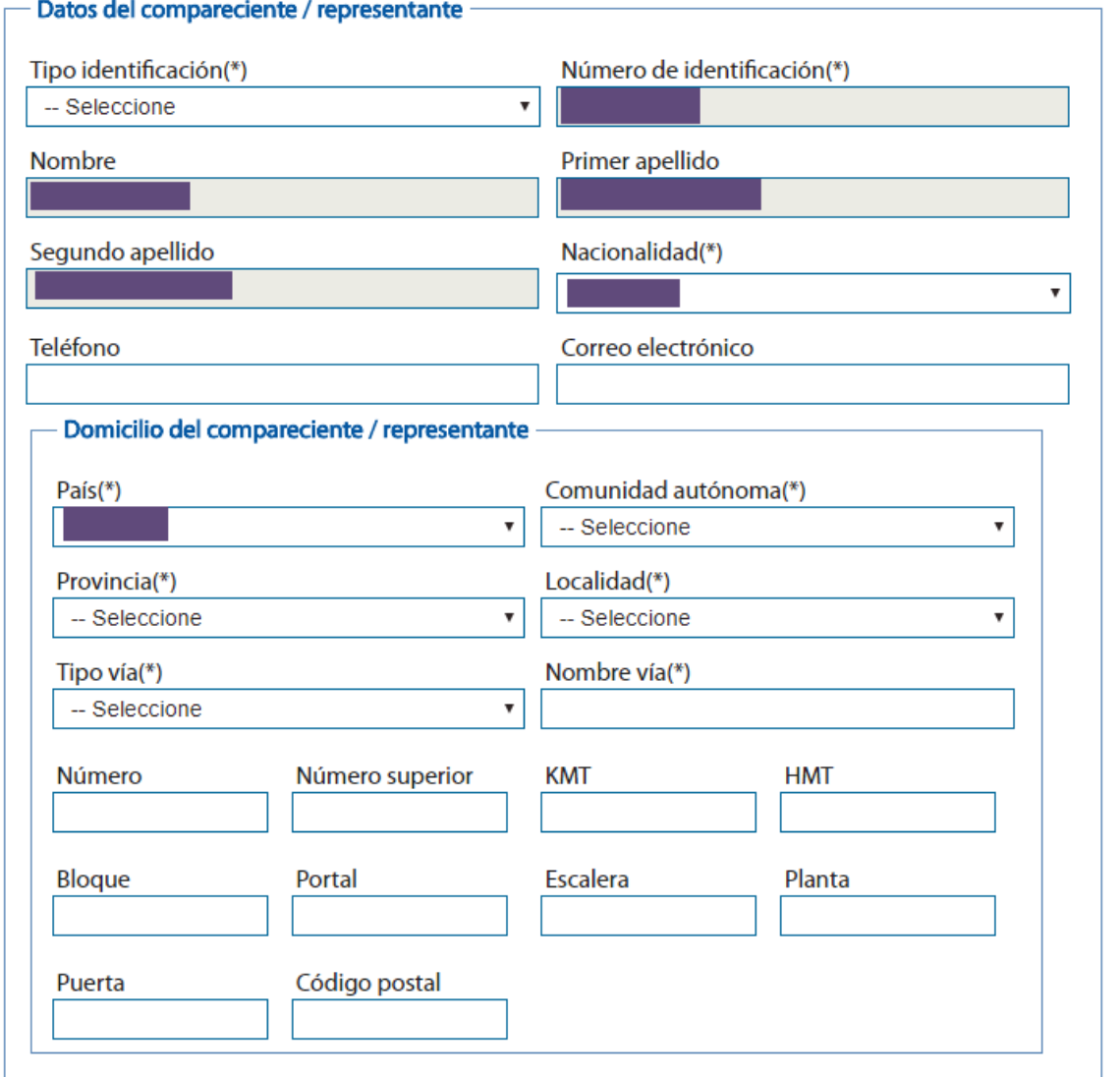

Los campos marcados con \* son obligatorios

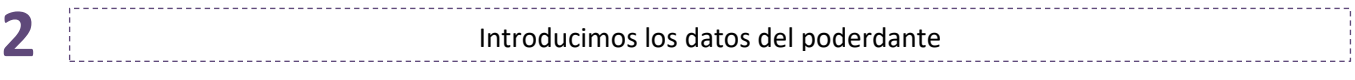

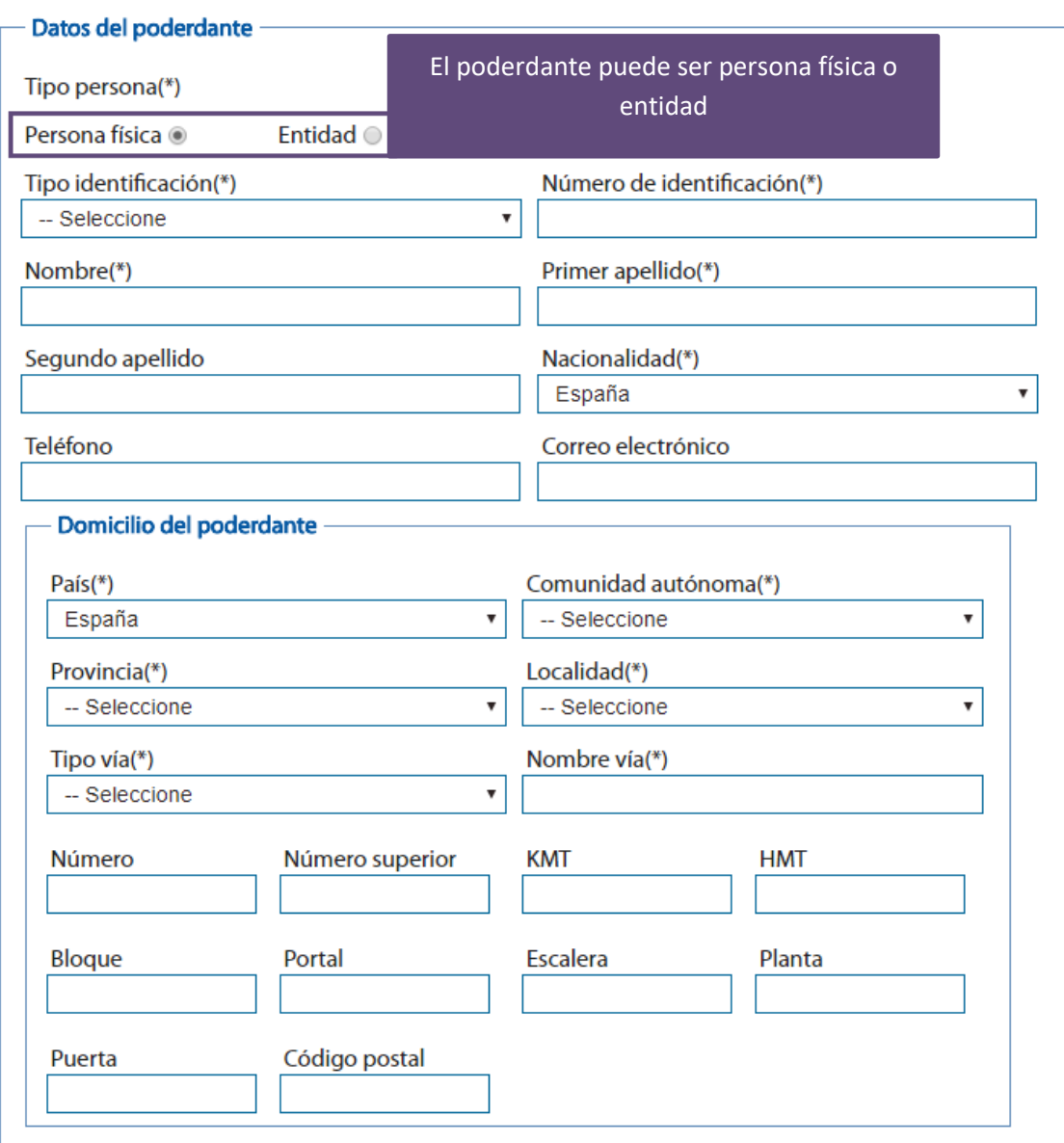

Los campos marcados con \* son obligatorios

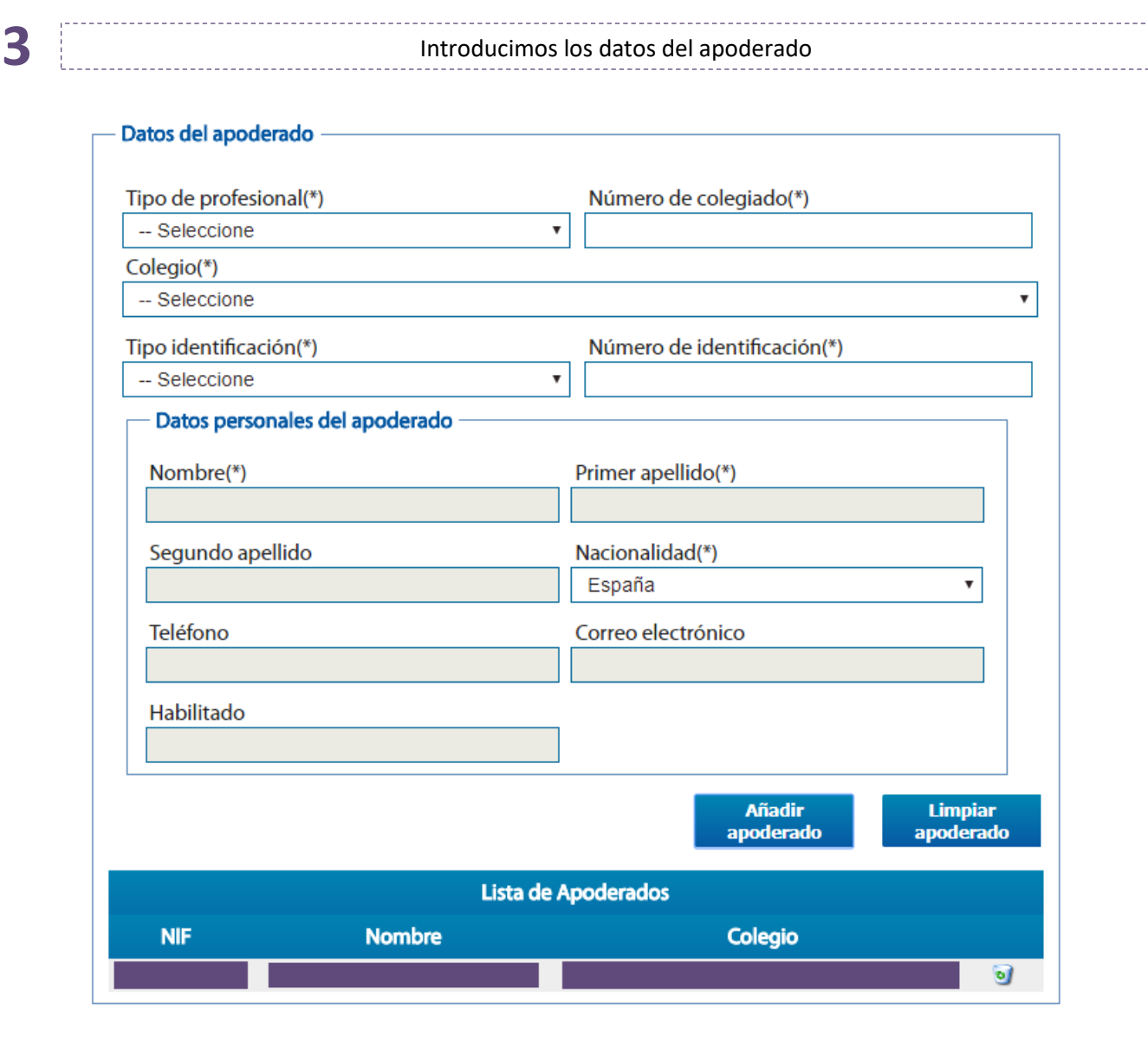

 $\begin{bmatrix} 1 \\ 1 \end{bmatrix}$ 

Los campos marcados con \* son obligatorios.

Pulsando en el botón "Añadir apoderado" se pueden incluir tantos apoderados como se requieran.

**4**

Seleccionamos el tipo de apoderamiento "Para cualquier actuación judicial" y facultades, en las que seleccionaremos poder general para pleitos y podemos excluir dichas facultades.

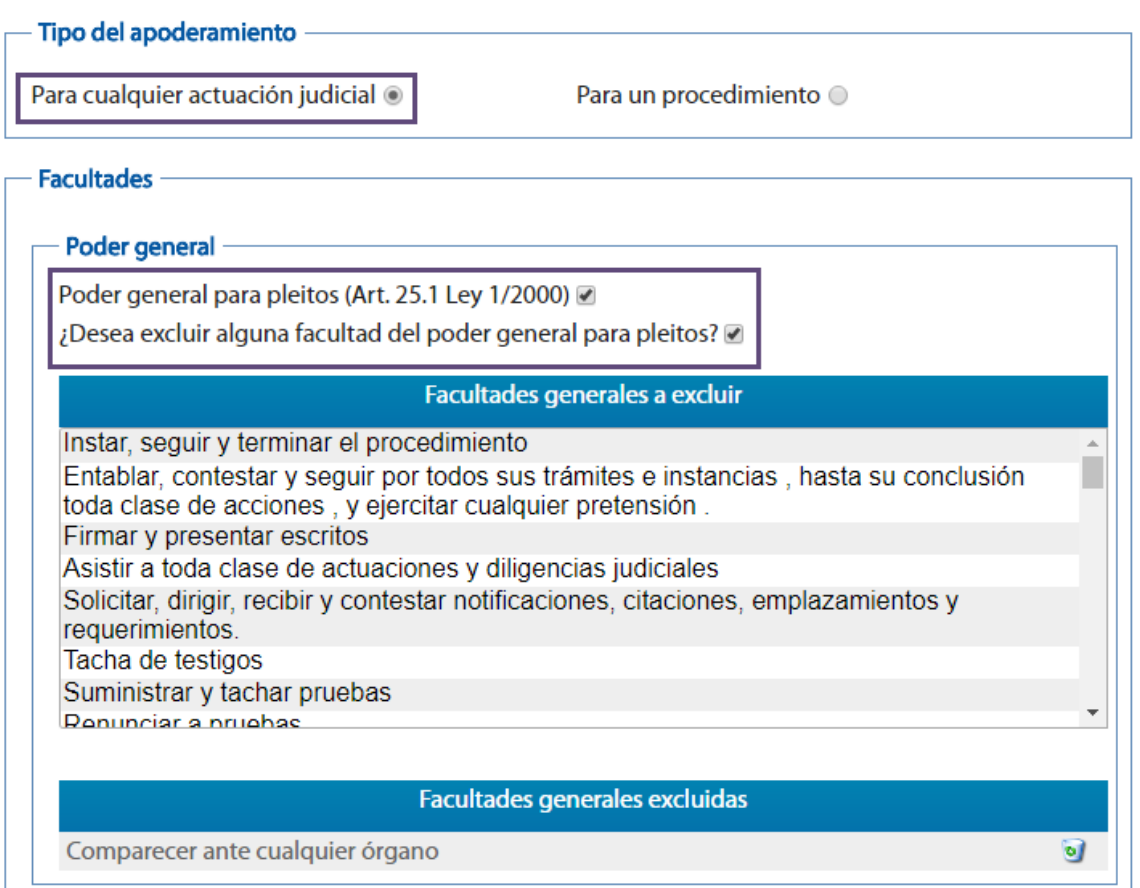

**5**

÷.

O seleccionamos el tipo de apoderamiento "Para un procedimiento", introducimos los datos del apoderamiento o los datos por N.I.G. y seleccionamos las facultades poder general y/o facultades poder especial y podrán ser excluidas.

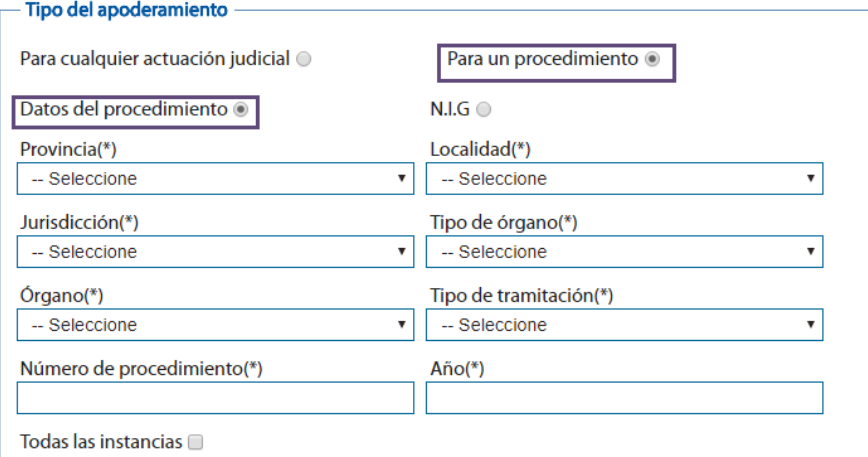

#### Facultades

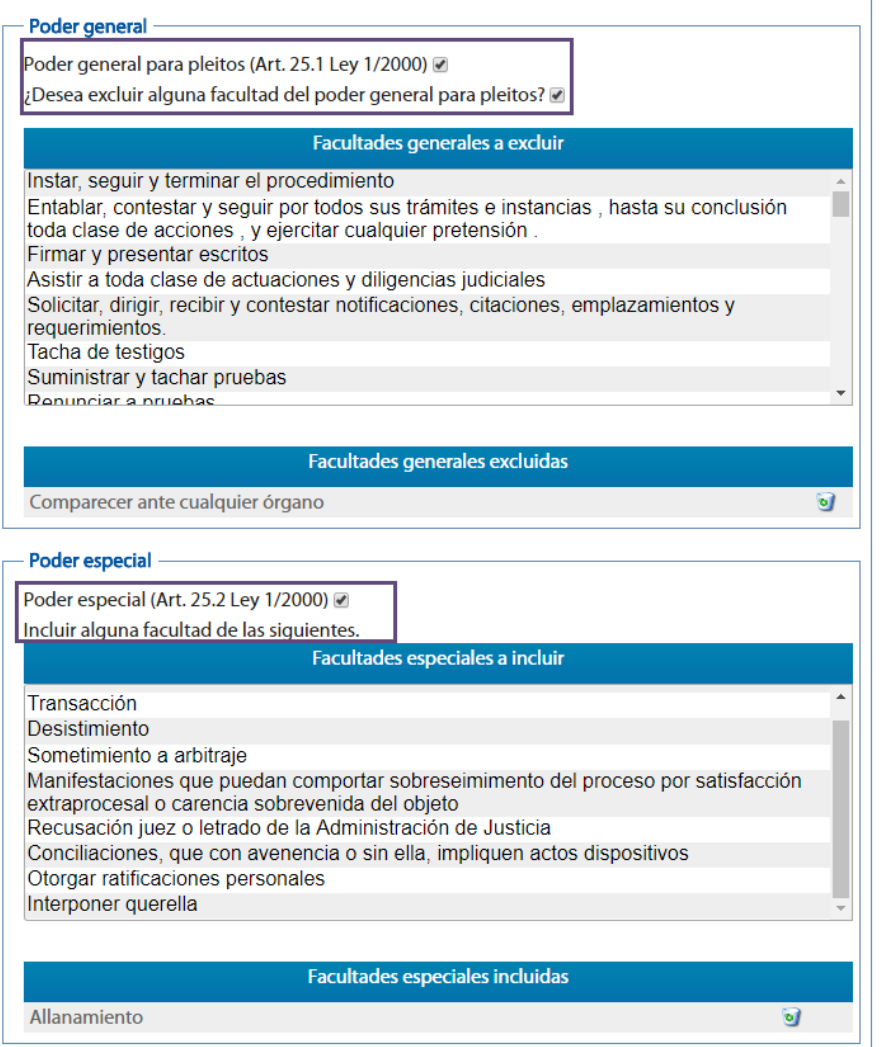

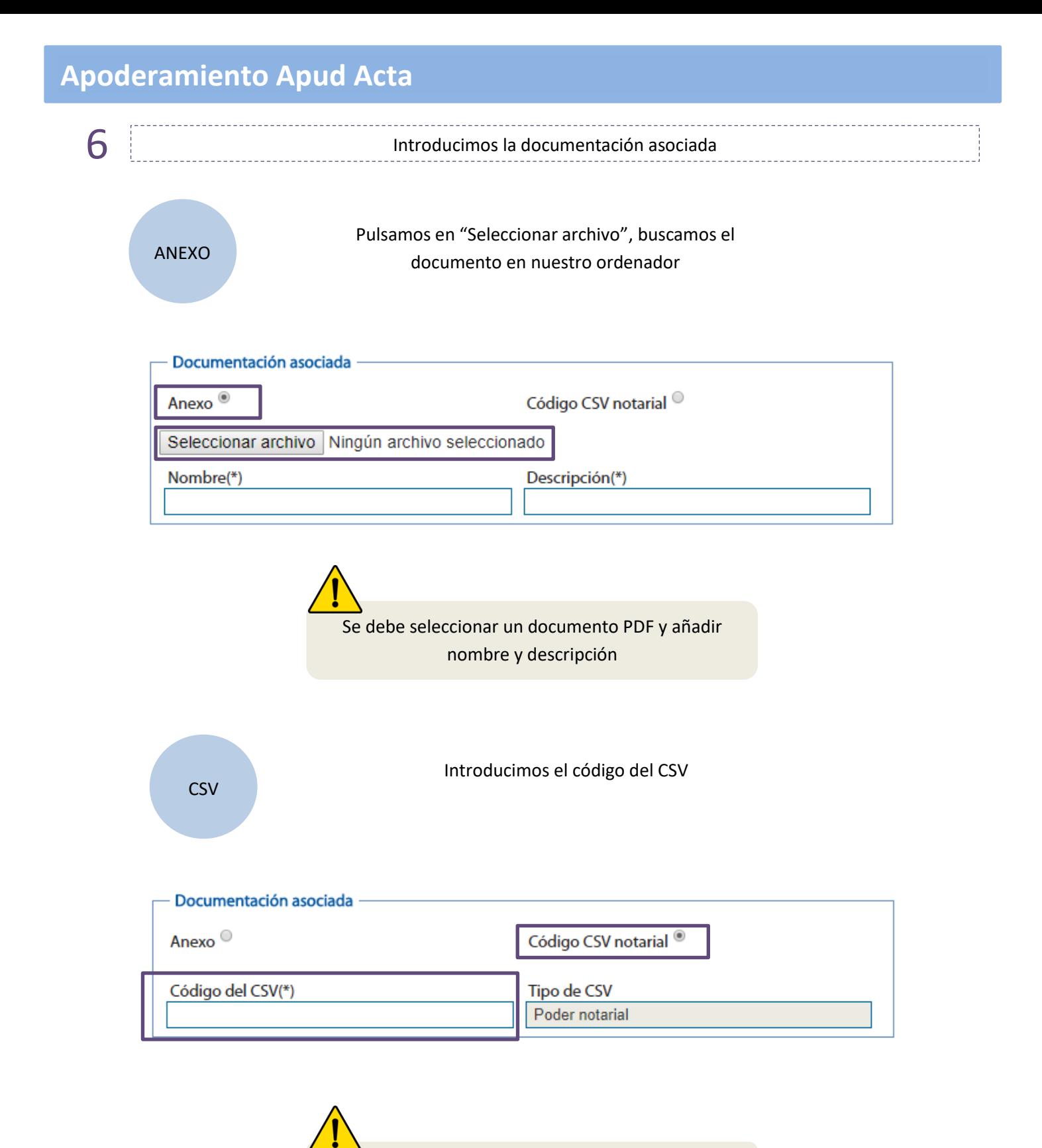

El código CSV se compone de 24 dígitos

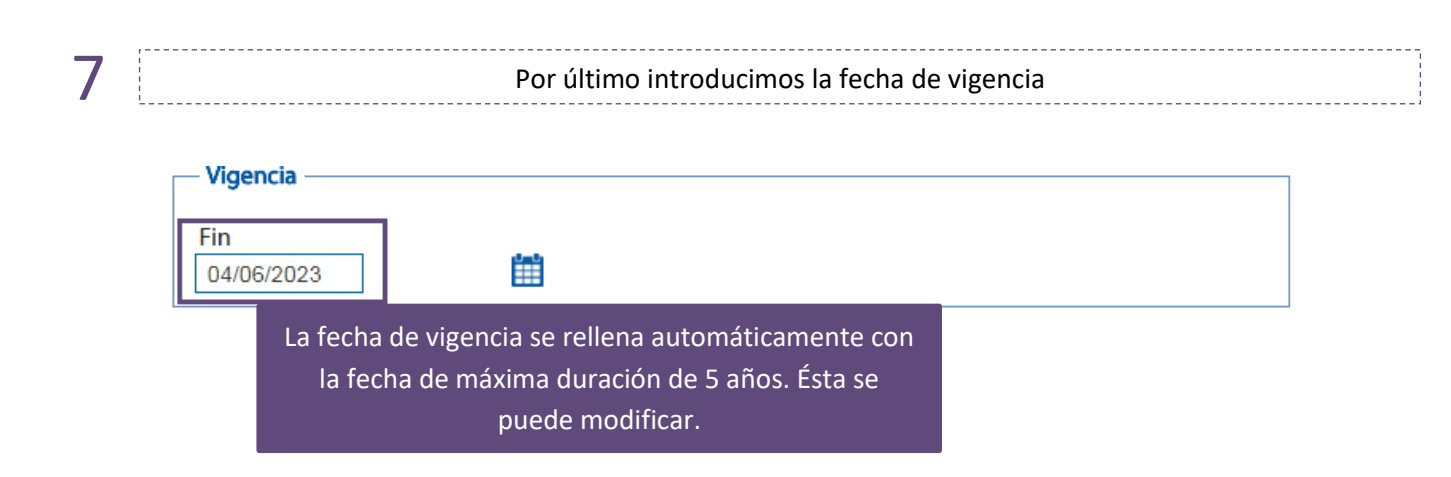

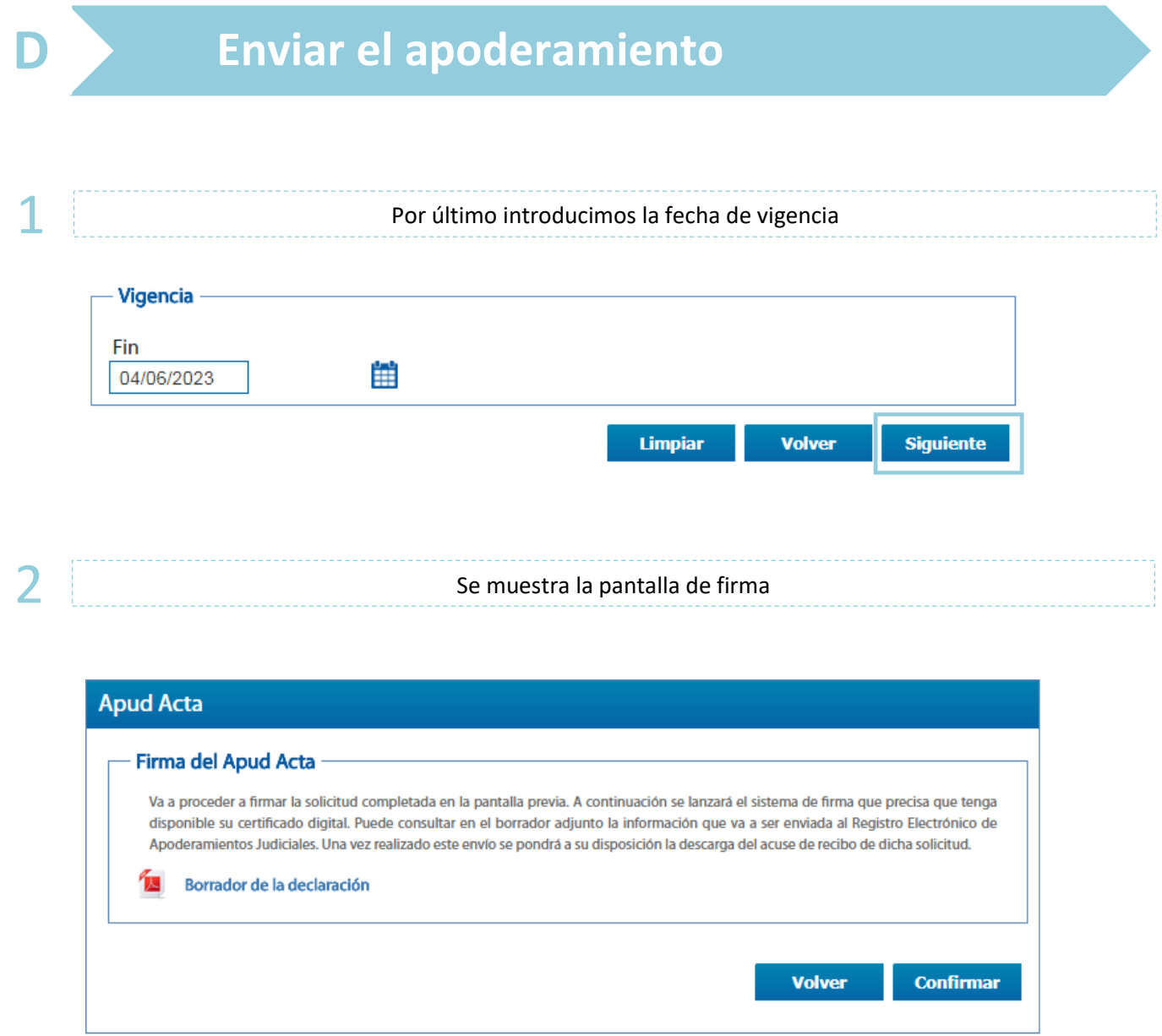

3 Se descarga automáticamente el borrador del Apud Acta que estamos dando de alta

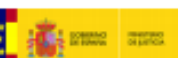

FORMULARIO DE ALTA DE APODERAMIENTO

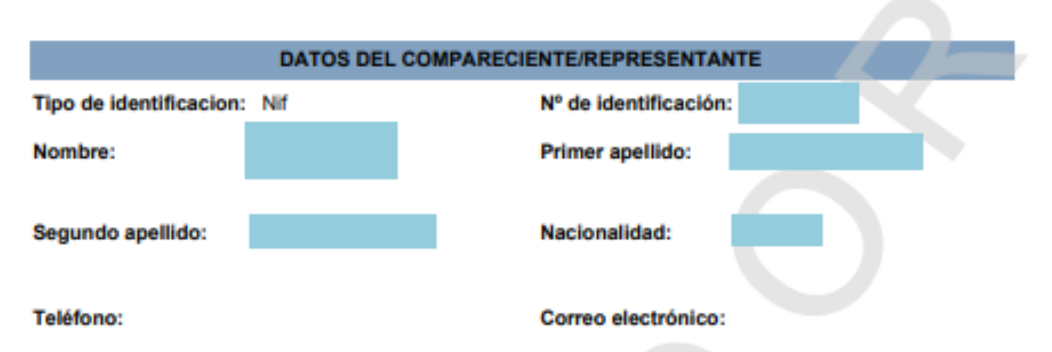

**Domicilio:** 

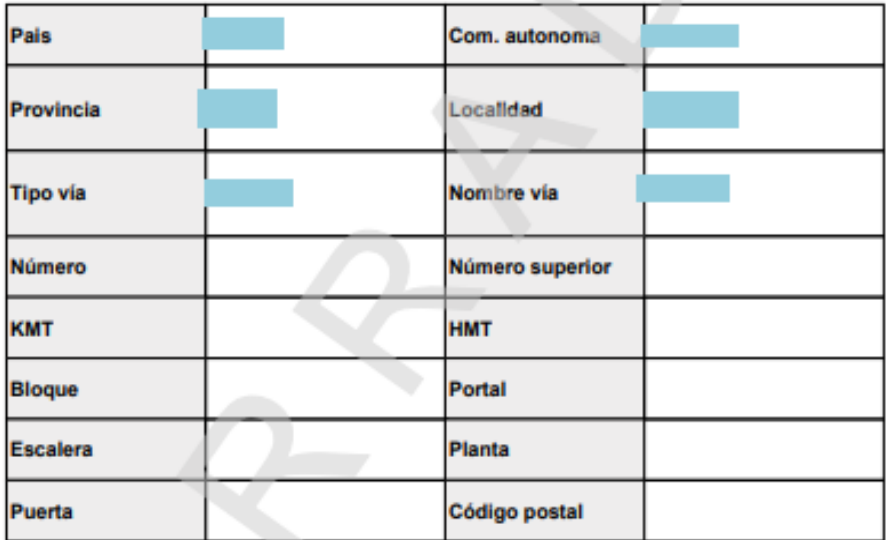

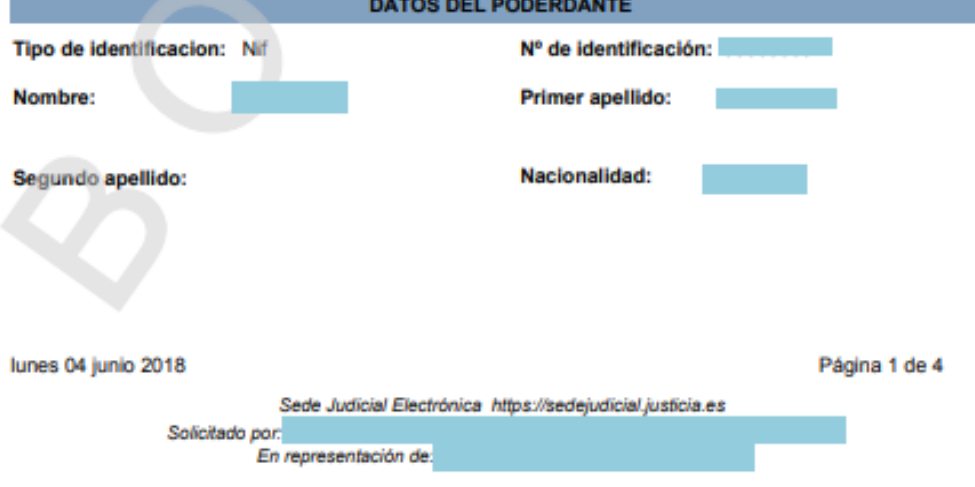

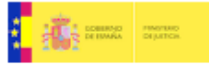

#### FORMULARIO DE ALTA DE APODERAMIENTO

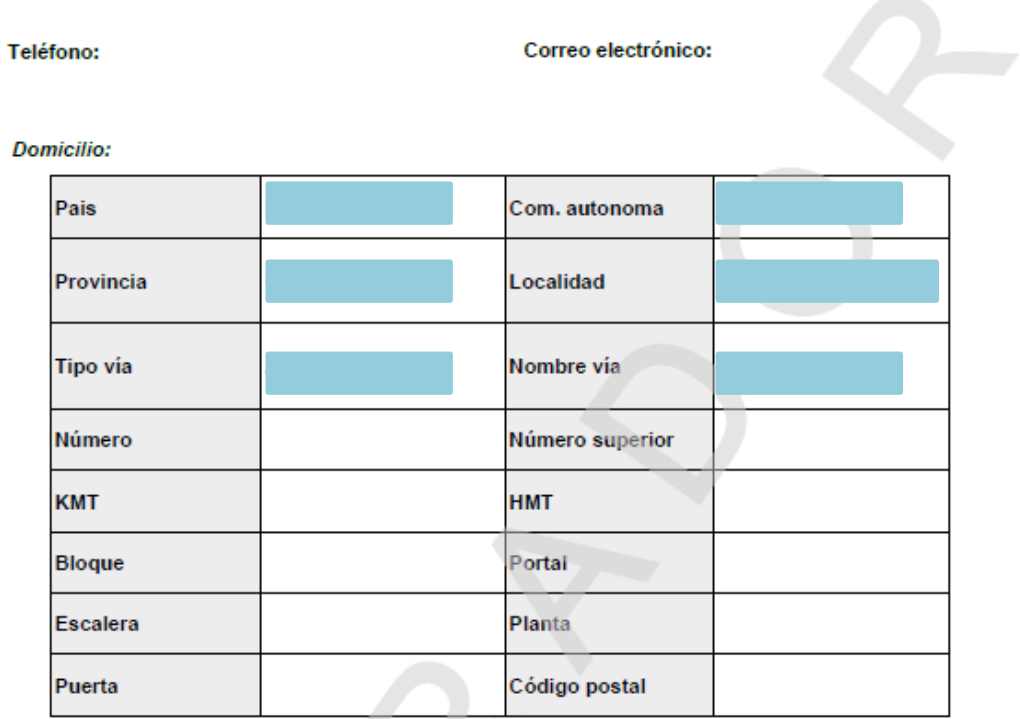

jueves 20 julio 2017

Página 2 de 4

Sede Judicial Electrónica https://sedejudicial.justicia.es Solicitado por: CIUDADANO FICTICIO ACTIVO ............... En representación de:

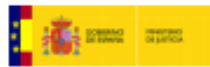

**FORMULARIO DE ALTA DE APODERAMIENTO** 

Teléfono:

Correo electrónico:

**Dor** 

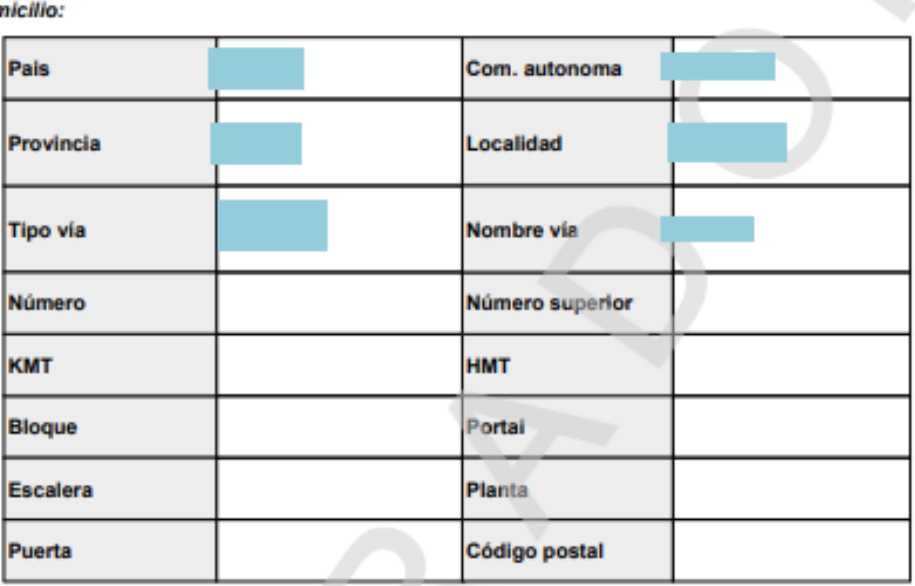

lunes 04 junio 2018

Página 2 de 4

Sede Judicial Electrónica https://sedejudicial.justicia.es

Solicitado por. En representación de:

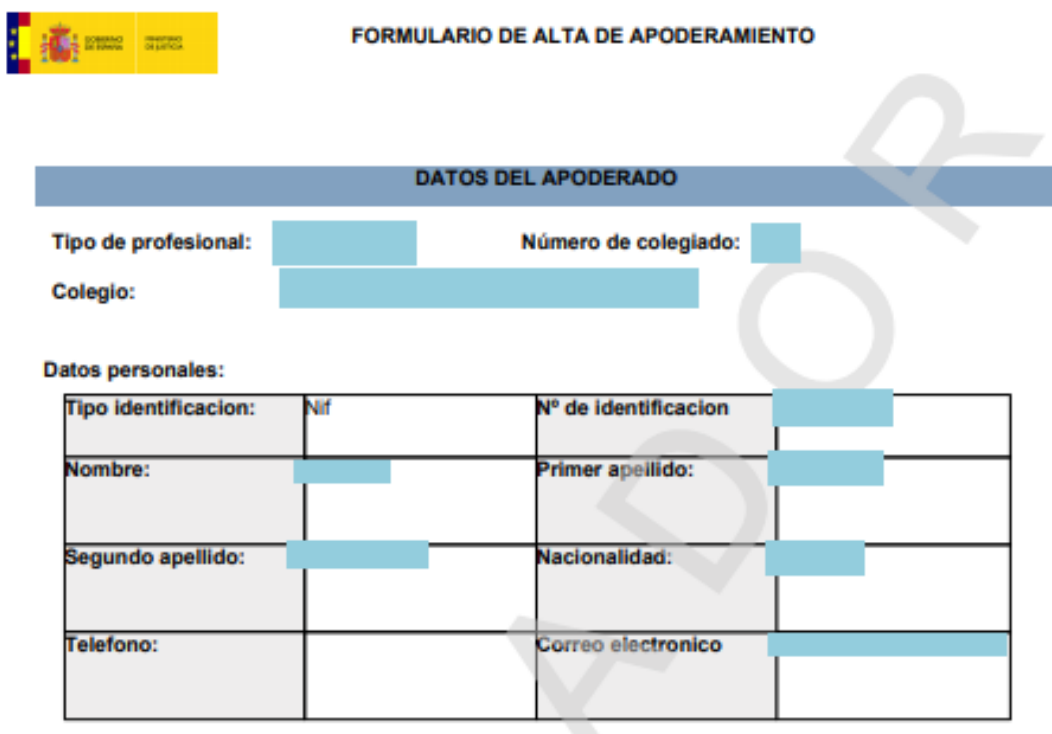

#### **DATOS DEL APODERAMIENTO**

Tipo de apoderamiento:

Para un procedimiento

#### Datos del procedimiento:

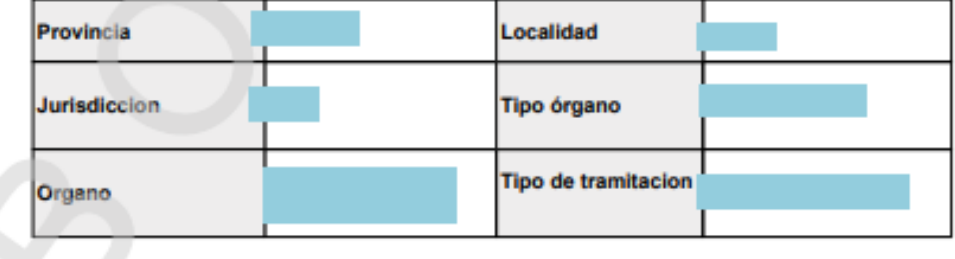

lunes 04 junio 2018

Página 3 de 4

Sede Judicial Electrónica https://sedejudicial.justicia.es Solicitado por:

En representación de:

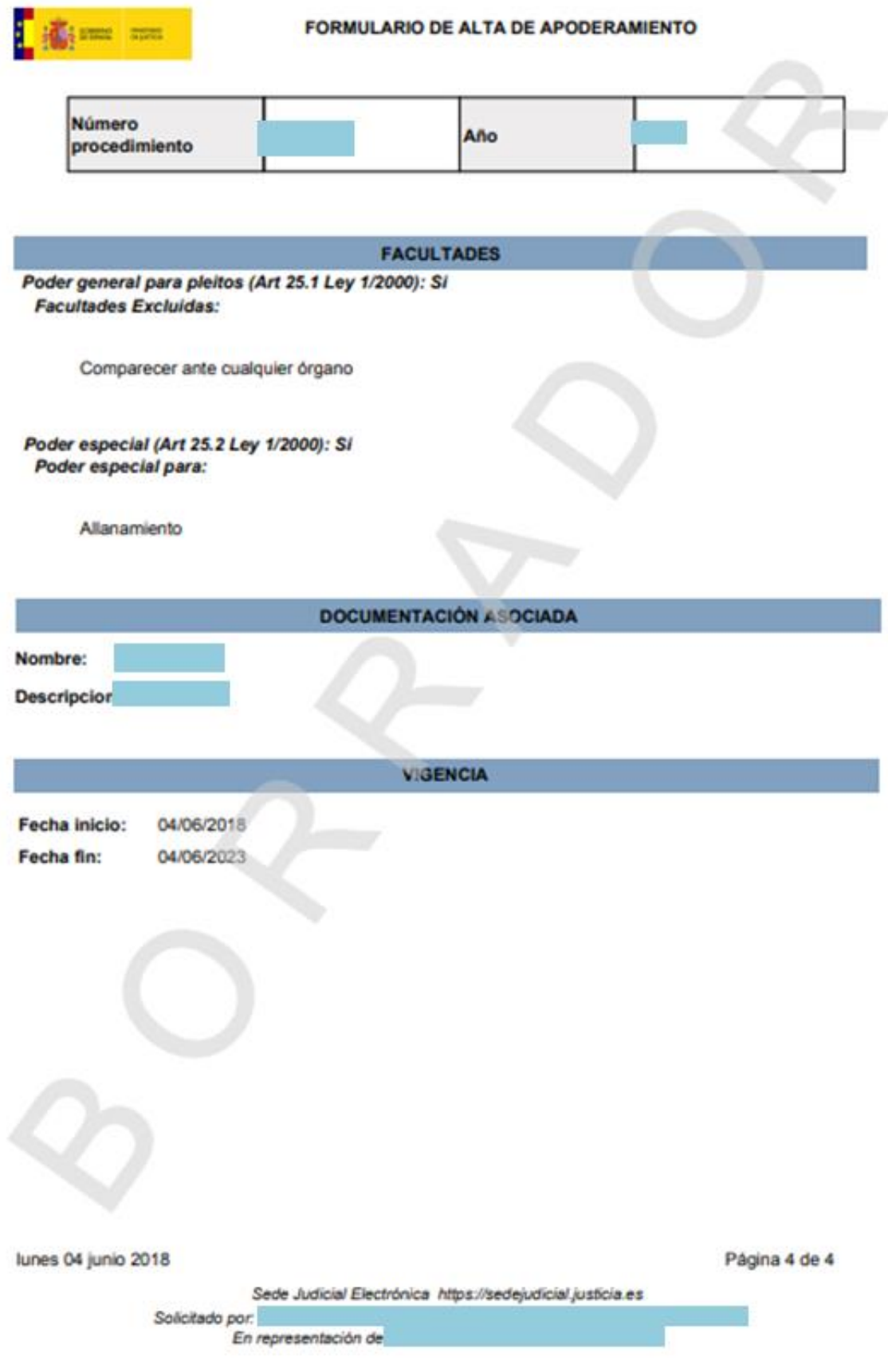

4 Comprobamos el borrador del Apud Acta y si está correcto pinchamos en "Confirmar"

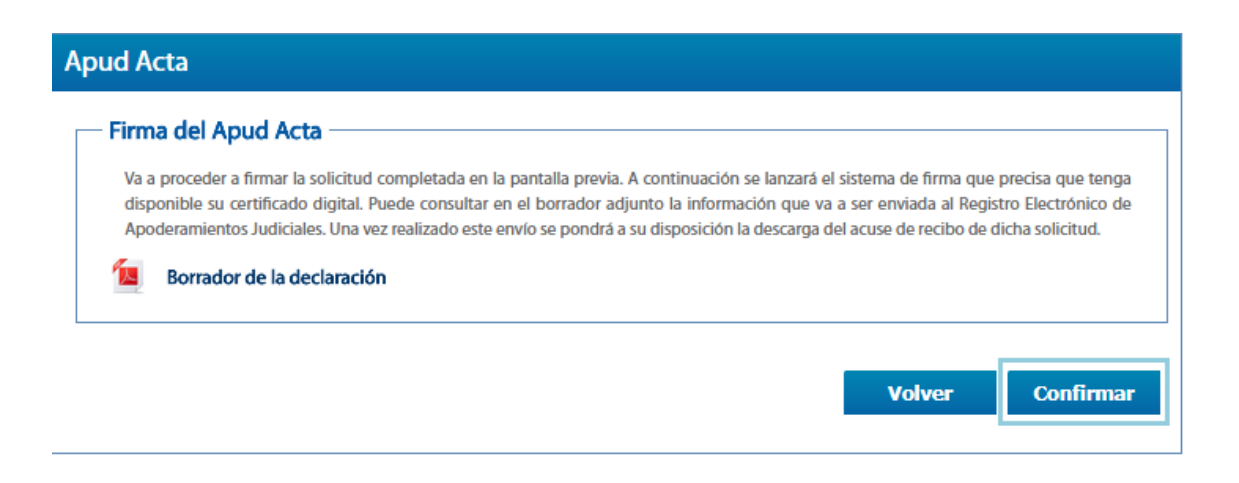

 $\overline{5}$  Se muestra un mensaje de que el apoderamiento se ha dado de alta correctamente

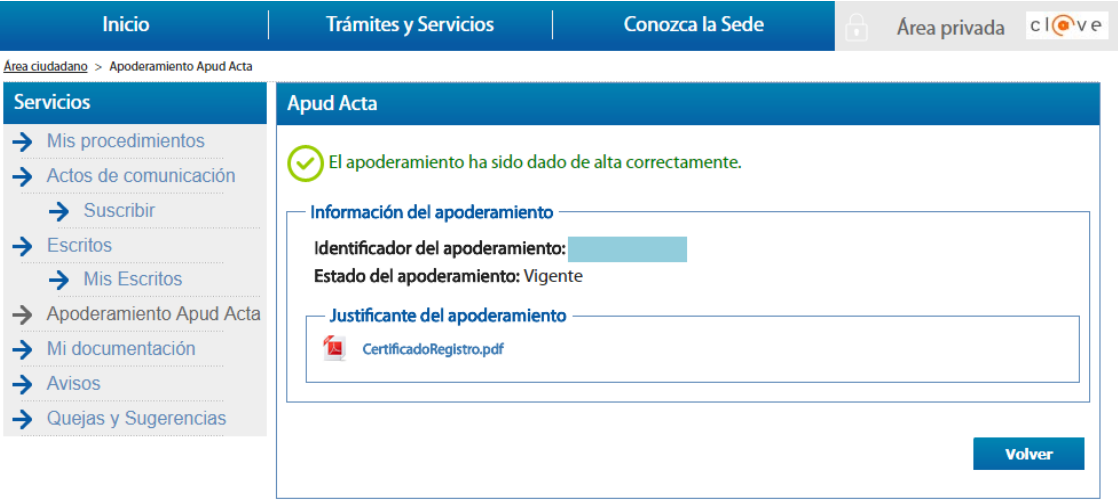

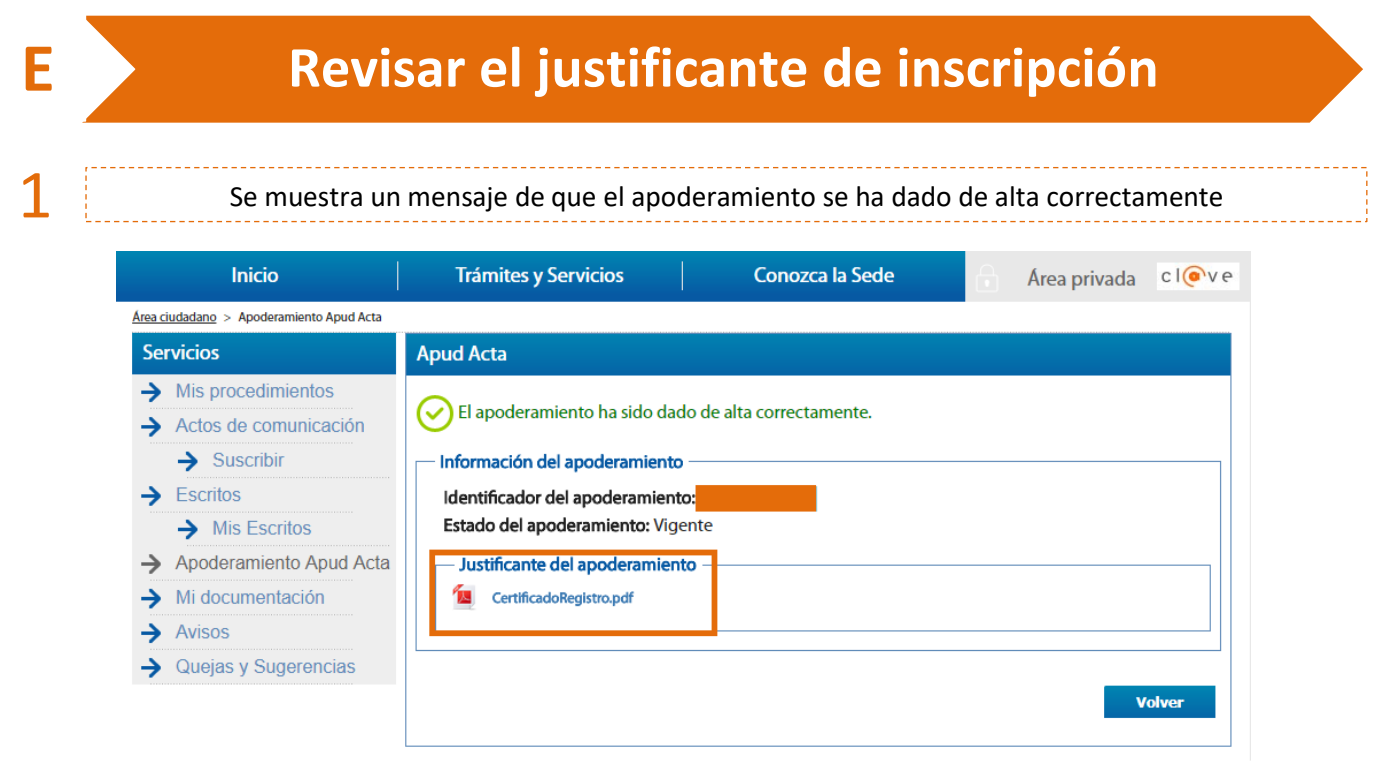

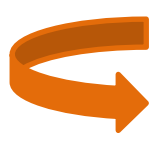

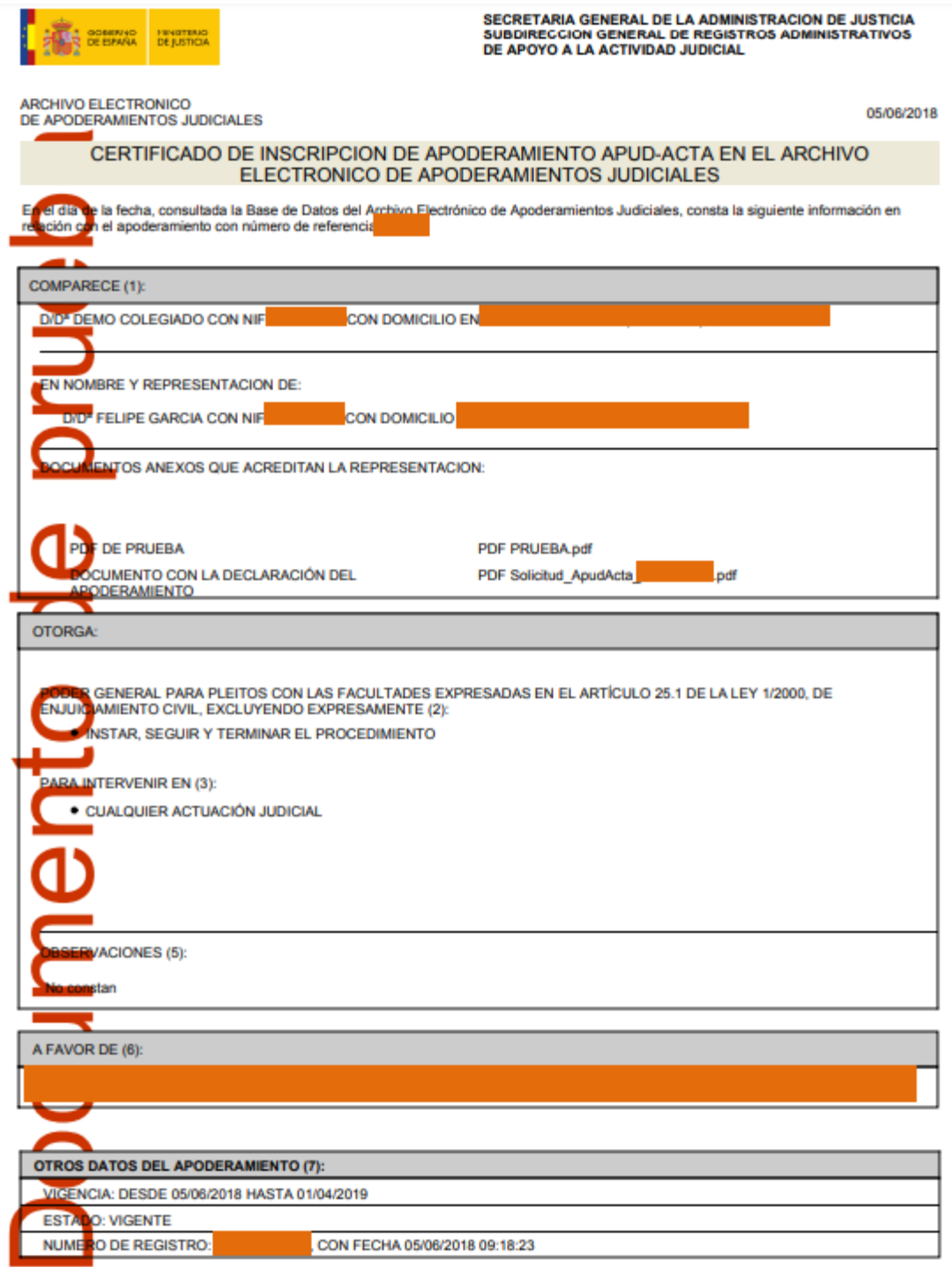

Página 1 de 2

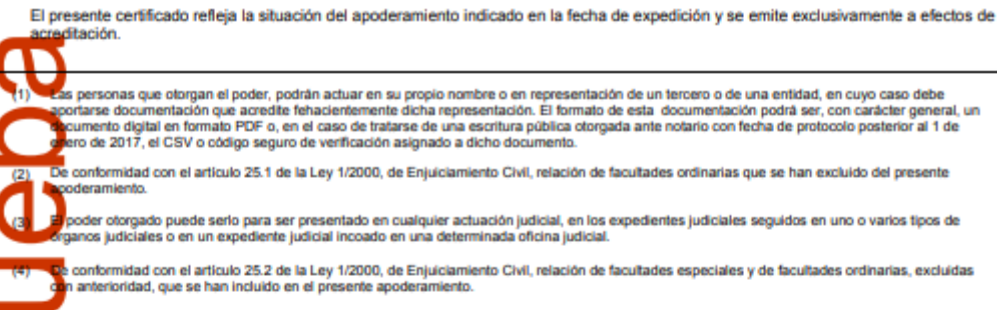

Cualquier otra particularidad que se hava hecho constar en el apoderamiento otorgado.

**.**<br>Nofesional o profesionales apoderados. En el caso de que alguno de ellos hubiera renunciado se indicará la fecha de la renuncia.

.<br>azo de vigencia y estado del apoderamiento a la fecha de referencia.

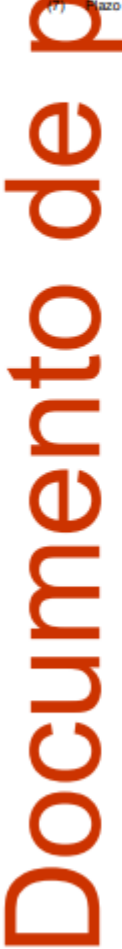

Página 2 de 2